## **Getting Class Updates**

**1. Open the Schoology App -** it will automatically open to this page and tell you that you are not enrolled in any courses.

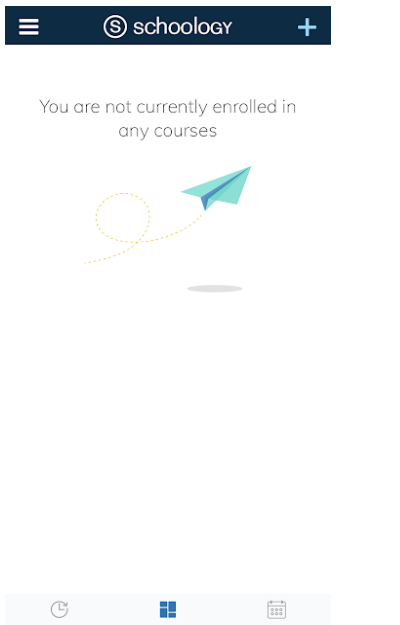

**2. Tap on the "clock" icon at the bottom of your screen.**

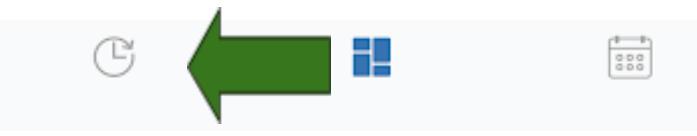

**If you only have one child attached to your account, you may be able to see updates now.**

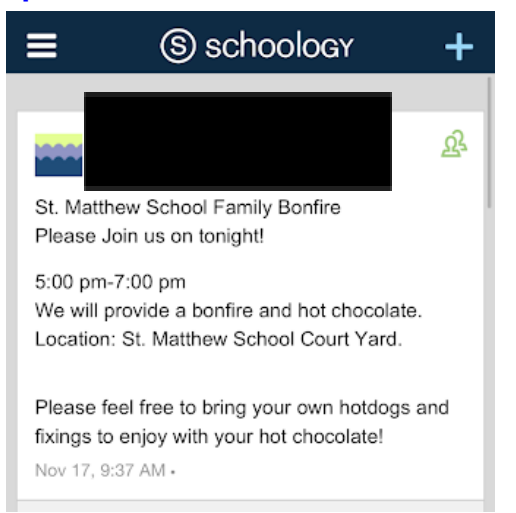

**If you have more than one child in our school, please follow step 3.**

- **3. Accessing Notifications via groups**
	- **a. Click on the three lines in the top left corner**

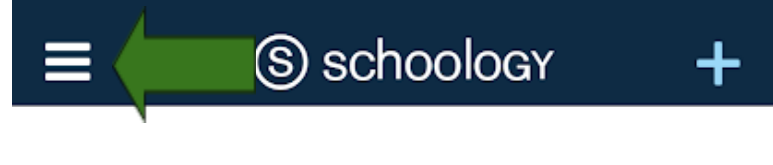

**b. Select Groups**

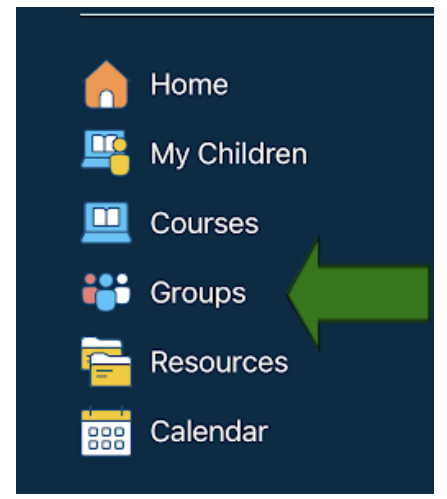

**c. Select your first child's group and see notifications posted from your child's teacher.**

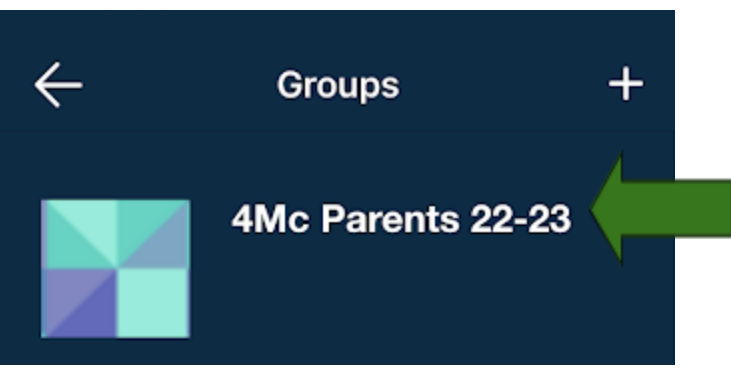

**4. Choose the next child's teacher by repeating step three.**